## **MFA Guide**

# **Electronic Signature And Multi-Factor Authentication Getting Started**

You can only sign documents if your file is complete and you have access to the Tax Forms page:

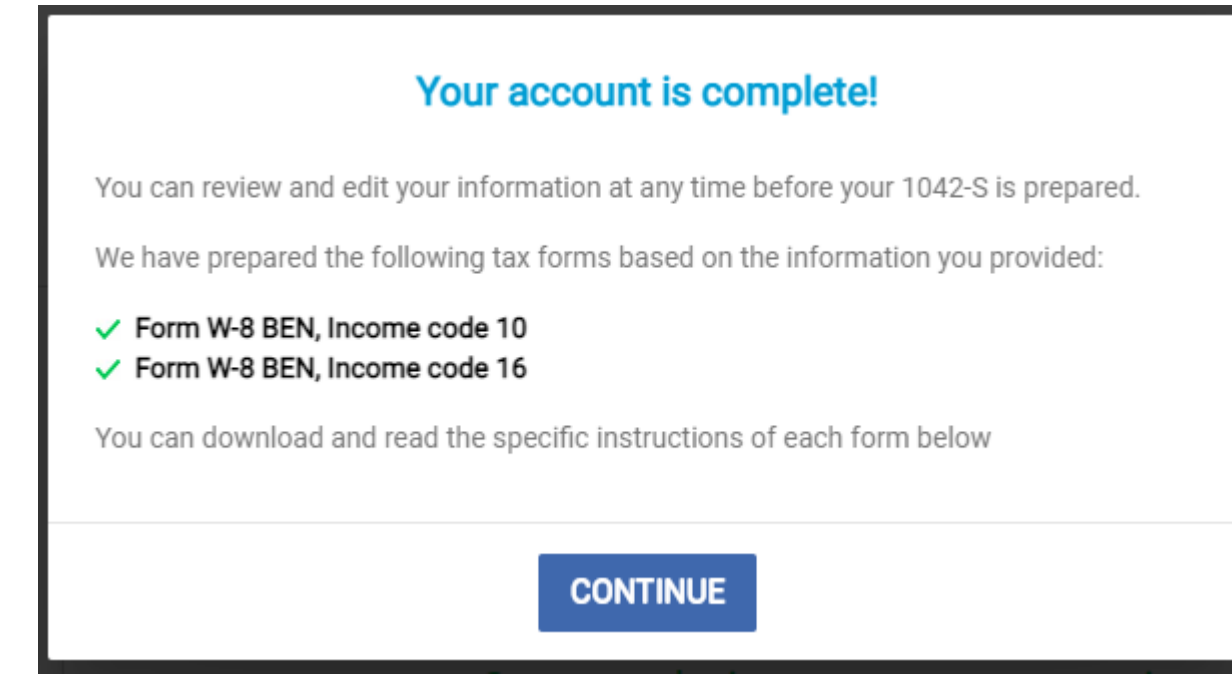

### **Step 1**

When you access your Tax Forms page, you will see the form you need to sign with text "Review and sign". You have to click on this text to proceed to the next step.

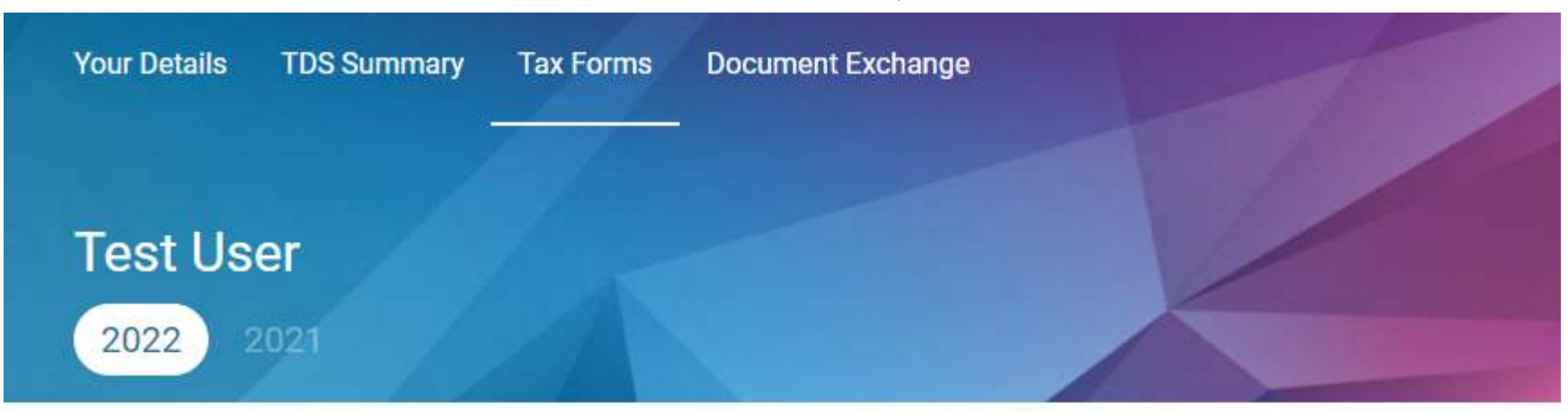

### Congratulations - your account is complete!

Please follow the directions below to complete this process.

I consent to receive Form 1042-S in electronic format in lieu of receiving a paper copy in my TDS account. Consent form

- 1. Review, sign and date each of the required documents listed below.
- 2. Submit the required documents through TDS Documents Exchange.
- 3. Make clear scan of your CC 1, and upload them through TDS Documents Exchange.

### **Non-Resident Tax forms**

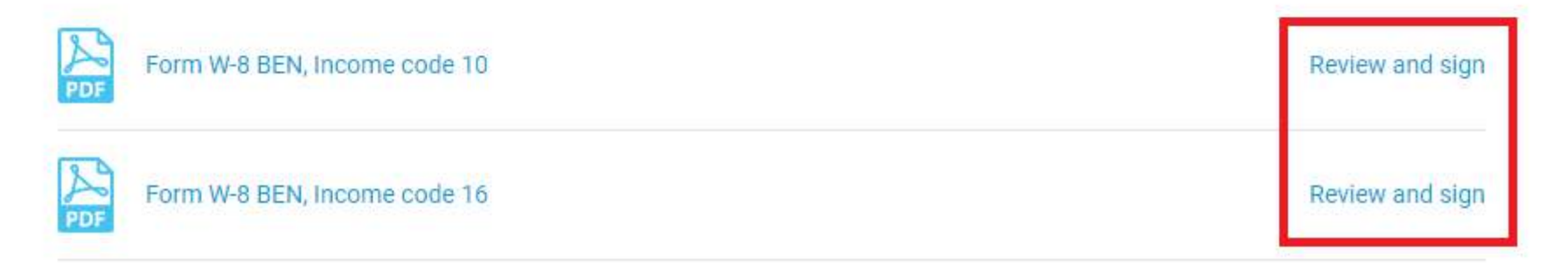

### **Step 2**

Multi-factor authentication is required in order to place a signature on your form. You can activate MFA from the MFA menu on the top of your screen at any time, even before your file is complete:

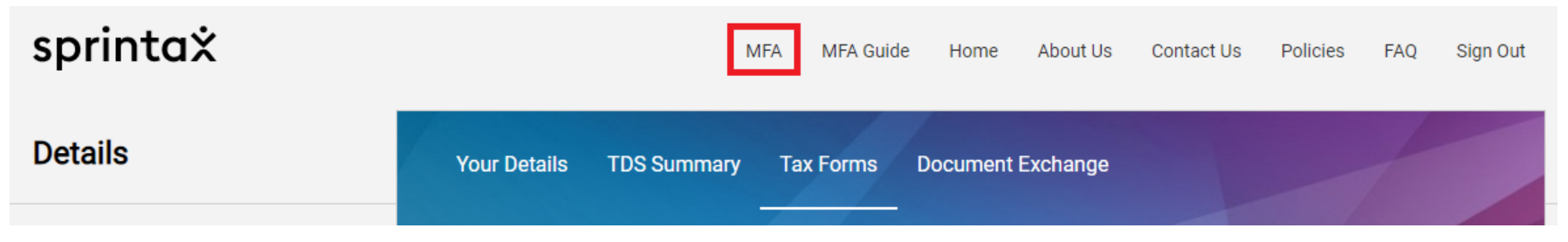

Or you will be requested to activate MFA if you choose to sign the document electronically.

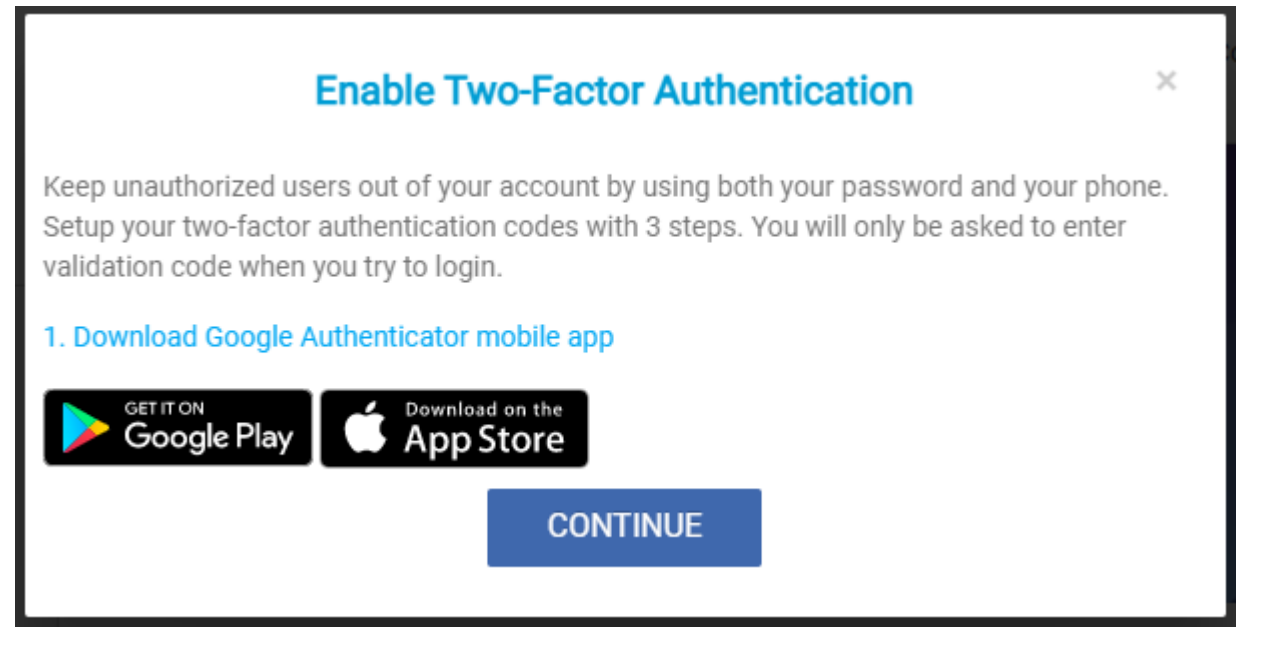

## **Step 3**

#### **Multi-factor authentication process**

1. Press "Continue" on the screen in Step 2 in your browser

 $\times$ 

#### 2. You will see a QR code on your screen

### **Enable Two-Factor Authentication**

Keep unauthorized users out of your account by using both your password and your phone. Setup your two-factor authentication codes with 3 steps. You will only be asked to enter validation code when you try to login.

1. Download Google Authenticator mobile app

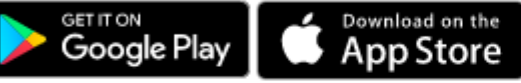

2. Scan this QR code using Google Authenticator app or enter the setup key

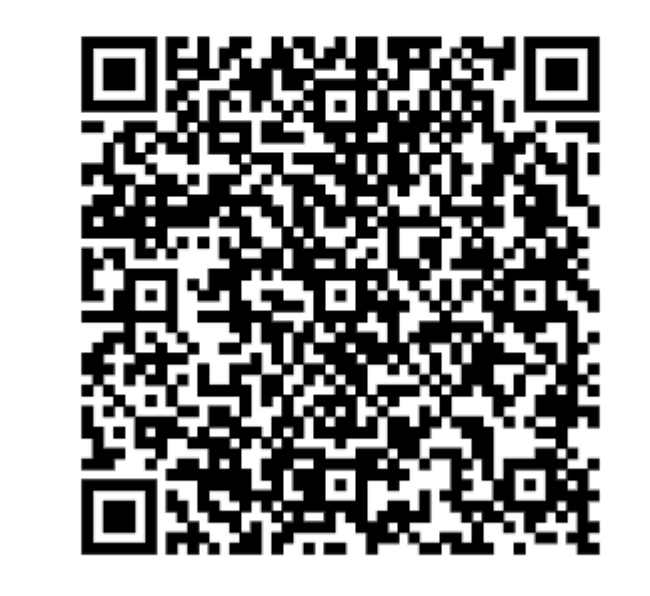

3. Confirm that you have successfully added the account to your personal device.

**VERIFY** 

- 3. Download an authenticator application on your mobile (MS Authenticator or Google Authenticator)
- 4. Go to Settings/Add new account in the authenticator application
- 5. Scan the QR code on the screen in your browser (point 2)
- 6. Check if your new account with the name "Sprintax Calculus" is created on the authenticator app on your mobile
- 7. Go back to your browser and press the "Verify" button

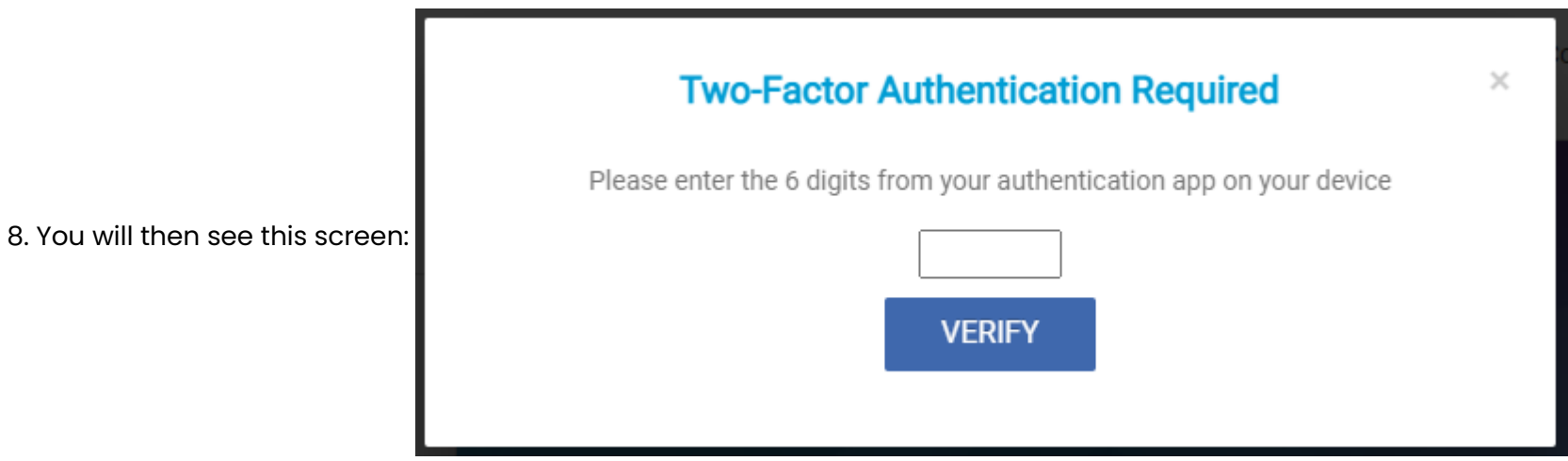

9. Go back into your mobile authenticator app and select "Sprintax Calculus" in order to receive a one-time 6-digit code

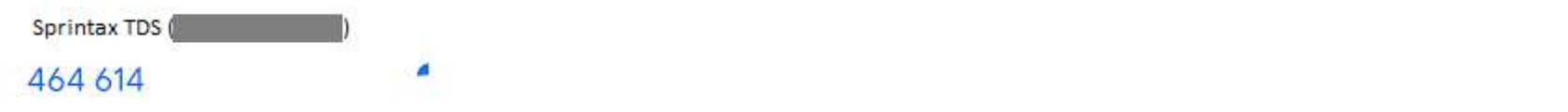

Enter the 6-digit code into the screen from point 8. The 6-digit code in the Authenticator app refreshes every 30 seconds. When you are asked to enter the 6-digit code, it needs to be within the 30 seconds limit, otherwise, you'll be prompted to enter the code again.

10. Please, do not delete the Sprintax Calculus account in the Authenticator app to maintain your access to your Sprintax profile.

### **Step 4**

### **Digital signature process**

- 1. Press "Review and sign" as shown in Step 1
- 2. You will be required to enter the 6-digit code from your authenticator again (points 9 and 10 above)

3. You will see the "Review and sign" screen below:

 $\times$ 

#### **Review and sign**

To sign this form online, please:

Click on "Download" to download and review this form: If the information is correct, read and agree to both statements below, and Use the E-sign button to draw your signature on the signature pad.

The signed form will automatically become available to the withholding institution.

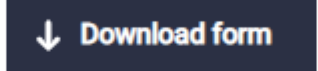

 $\Box$  Under penalties of perjury, I declare that I have examined the information on this form and to the best of my knowledge and belief it is true, correct, and complete. I further certify under penalties of perjury that:

I am the individual that is the beneficial owner (or am authorized to sign for the individual that is the beneficial owner) of all the income to which this form relates or am using this form to document myself for chapter 4 purposes,

The person named on line 1 of this form is not a U.S. person,

The income to which this form relates is:

(a) not effectively connected with the conduct of a trade or business in the United States.

(b) effectively connected but is not subject to tax under an applicable income tax treaty, or

(c) the partner's share of a partnership's effectively connected income, The person named on line 1 of this form is a resident of the treaty country listed on line 9 of the form (if any) within the meaning of the income tax treaty between the United States and that country, and

For broker transactions or barter exchanges, the beneficial owner is an exempt foreign person as defined in the instructions. Furthermore, I authorize this form to be provided to any withholding agent that has control, receipt, or custody of the income of which I am the beneficial owner or any withholding agent that can

4. You must download your form by selecting the button "Download form" and review fo<mark>r</mark> any inconsistencies

5. You must read and check the tick boxes for both declaration and agreement, and only then you will see a new button

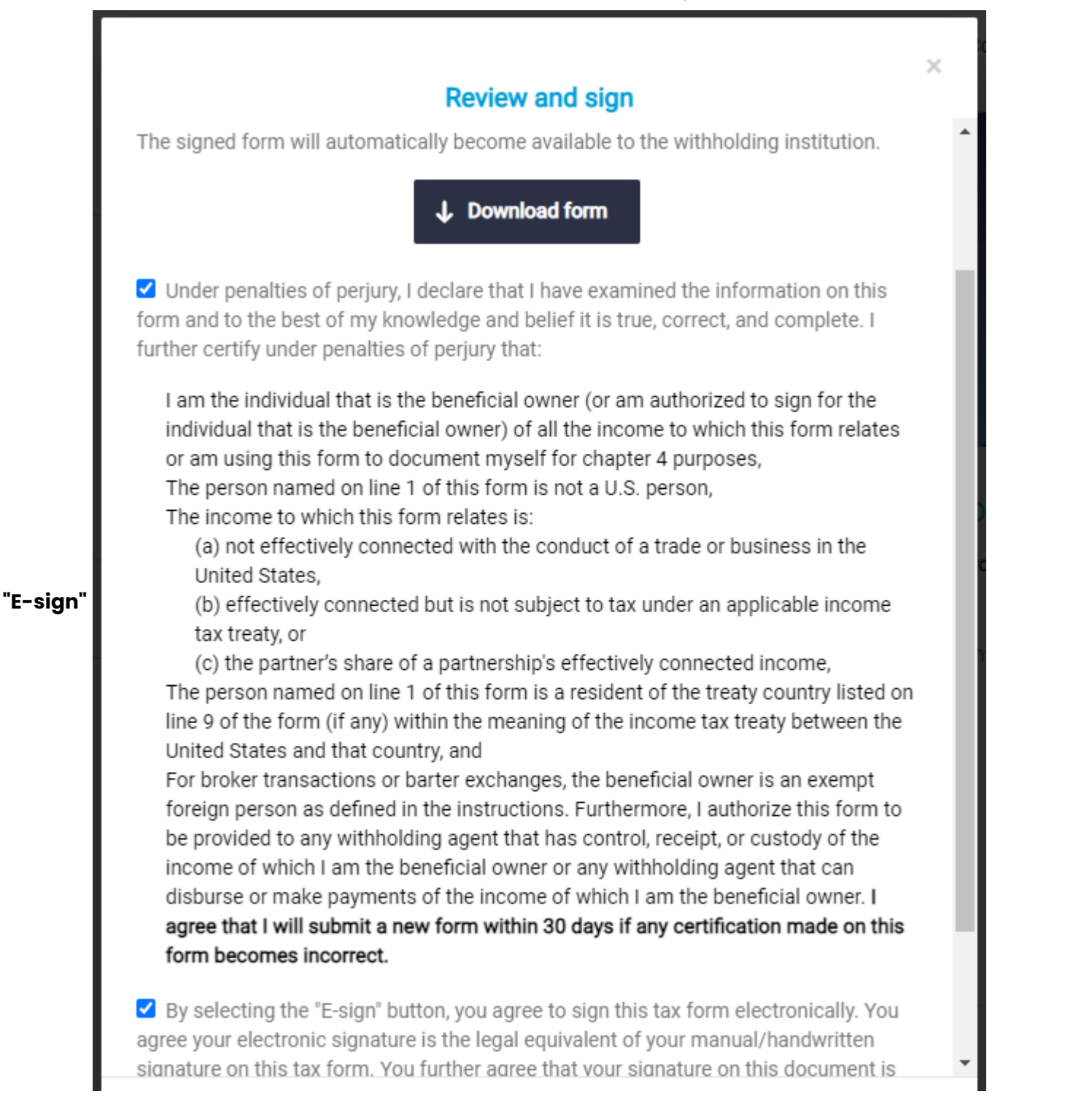

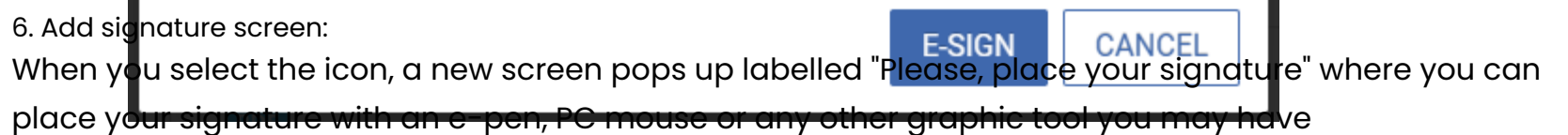

 $\!\times\!$ Please, place your signature athre **CONFIRM CLEAR CANCEL** 

**View and location of the signed forms:**

Signed W-8BEN form:

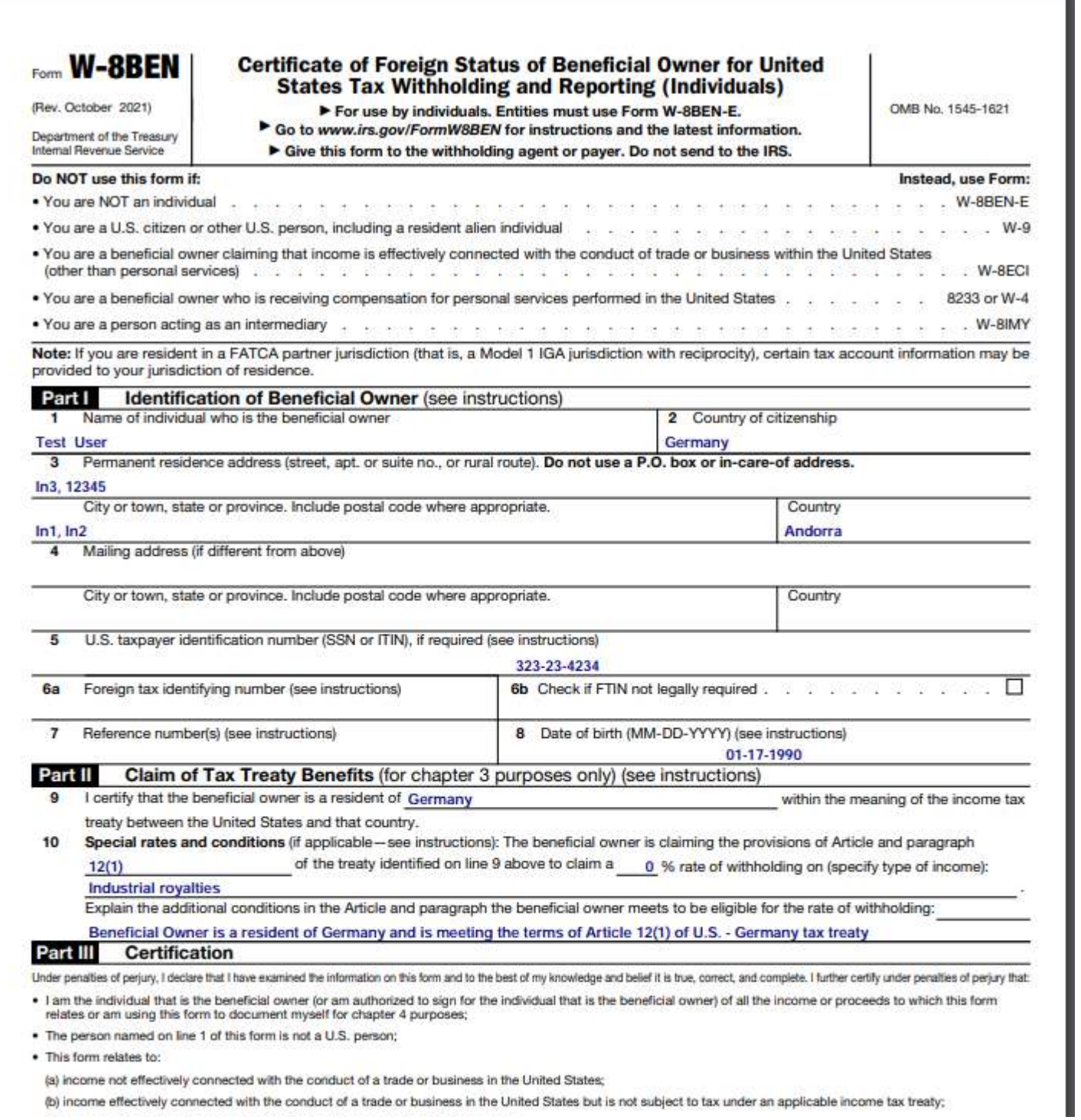

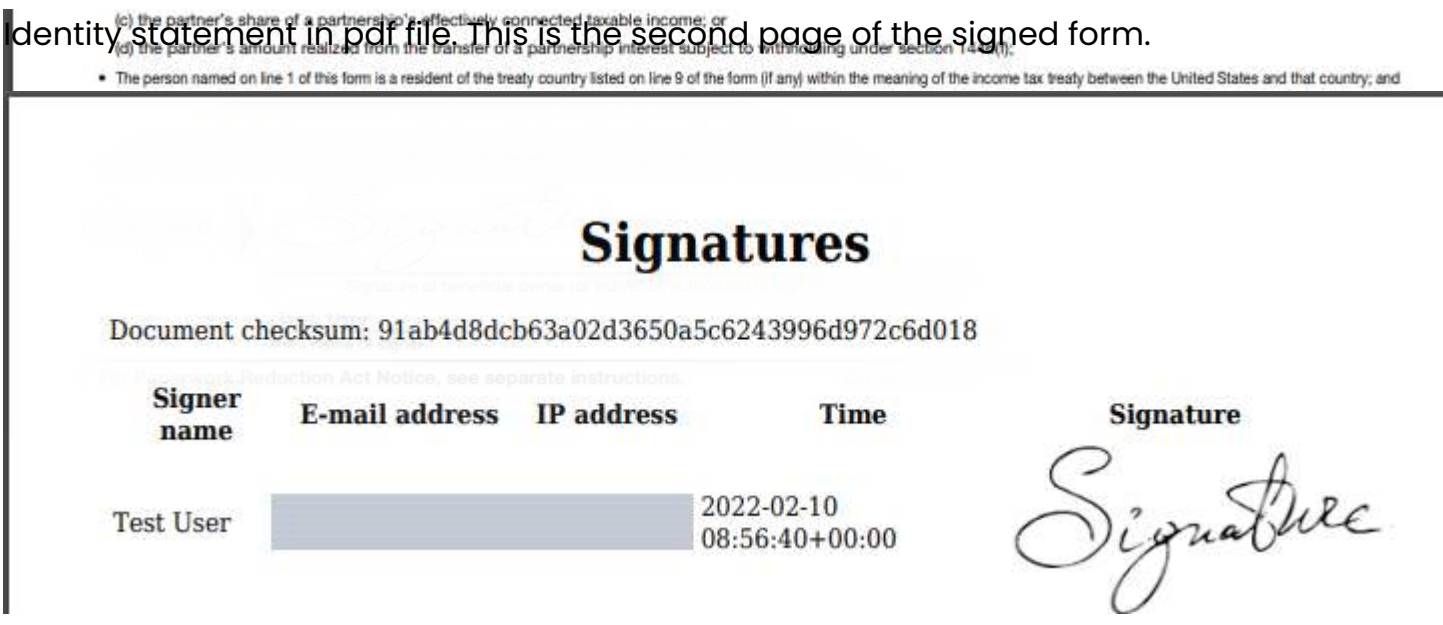

**The signed forms are also automatically uploaded in the Documents Exchange:**

### DOCUMENT EXCHANGE

This section is intended as your document exchange system. Uploading scanned copies of your documents will allow school officials to access documents remotely without the need for you to visit the offices and provide hard copies.

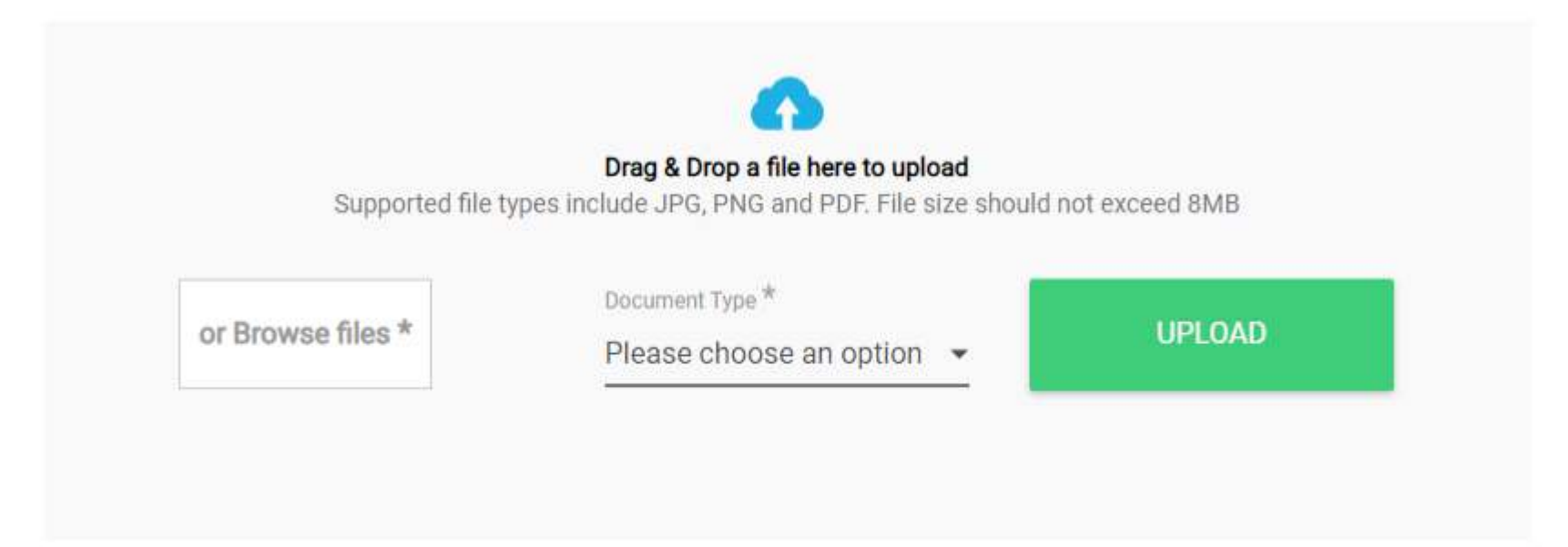

### **AVAILABLE DOCUMENTS**

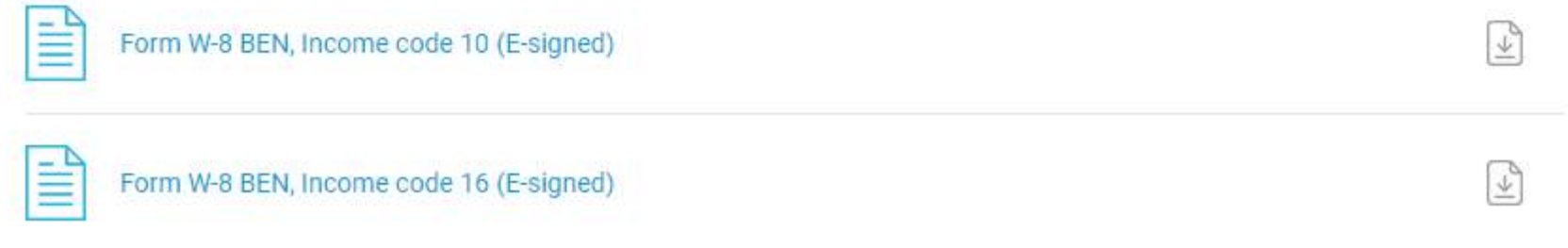

#### **Disable MFA**

If you wish to disable MFA after you have activated it for your account, click MFA at the top of the page once you are logged.

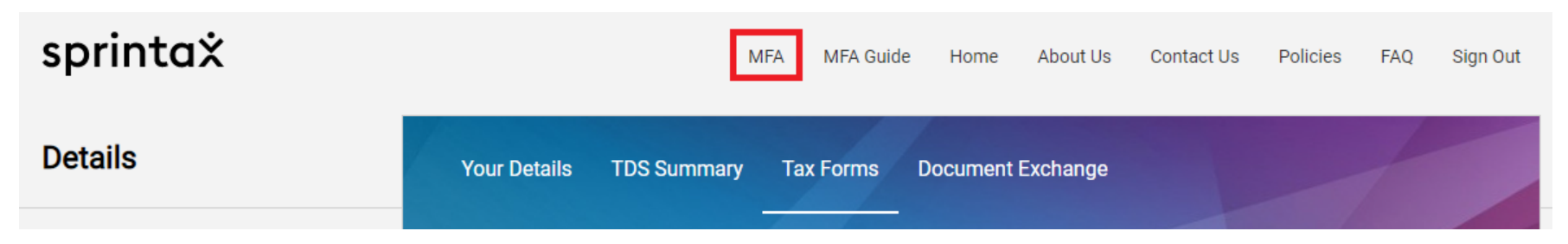

Click **"Confirm"** and enter a 6-digit code from your Authenticator's app.

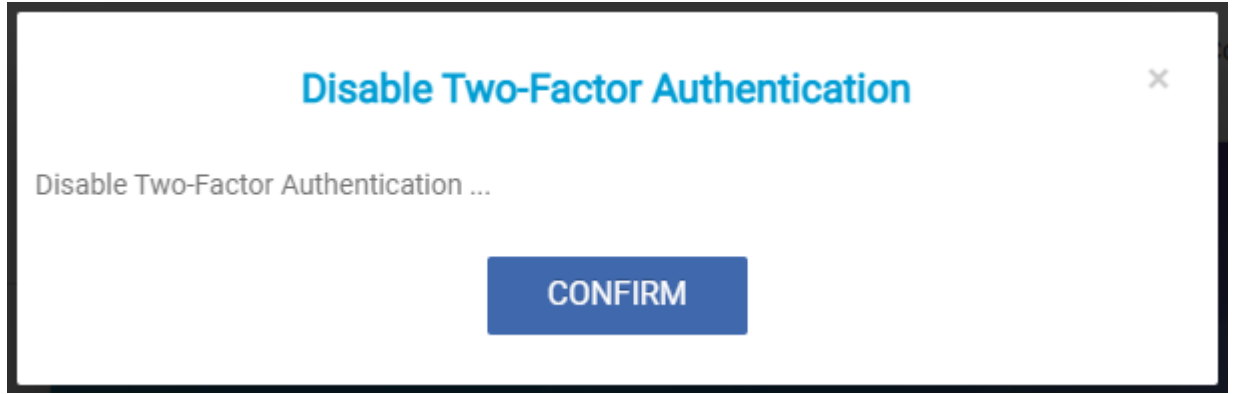

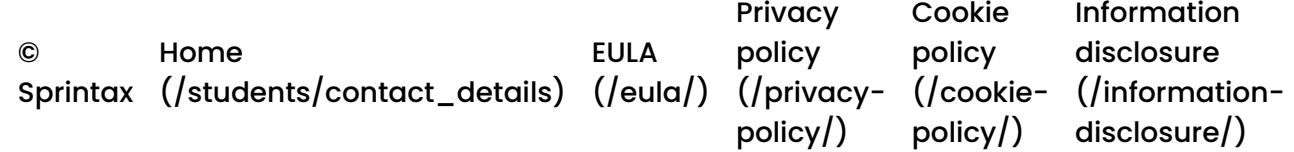